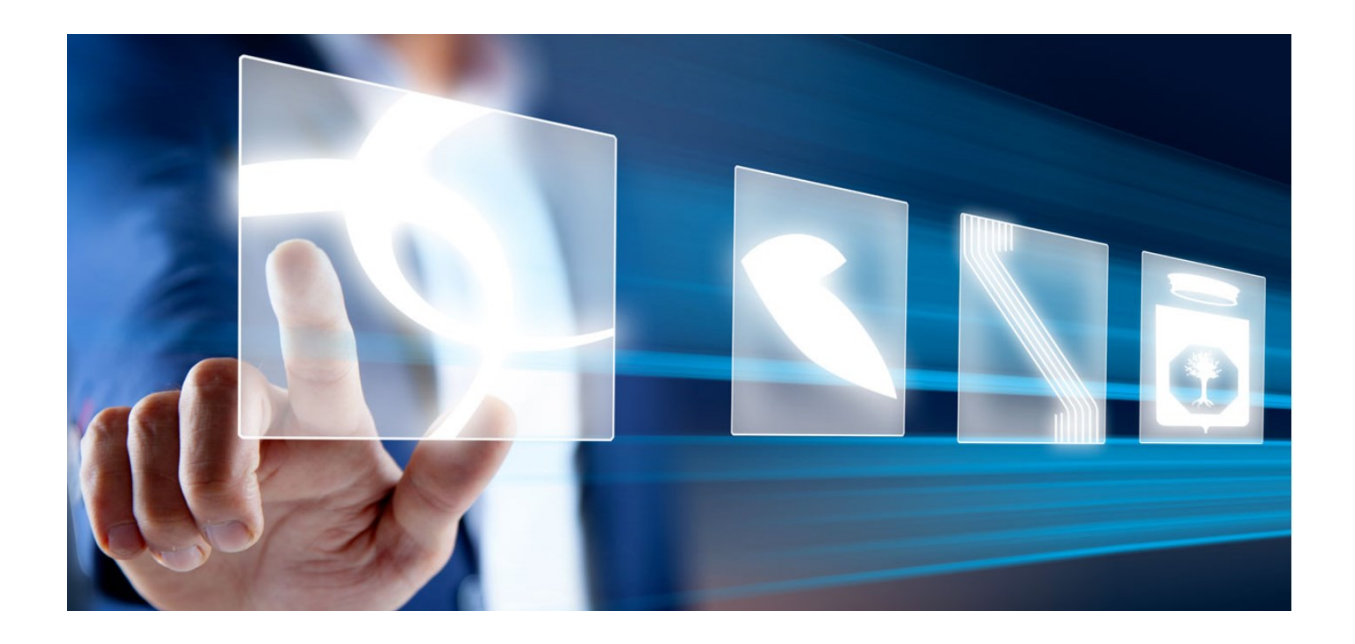

# Risposta ad una consultazione preliminare di mercato

# Manuale per Operatori Economici

Vers. 1.0 del 16/06/2023

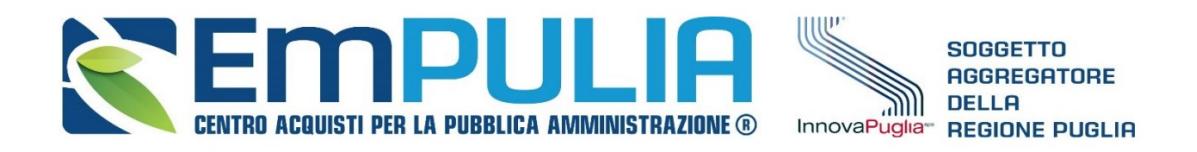

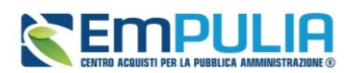

# Sommario

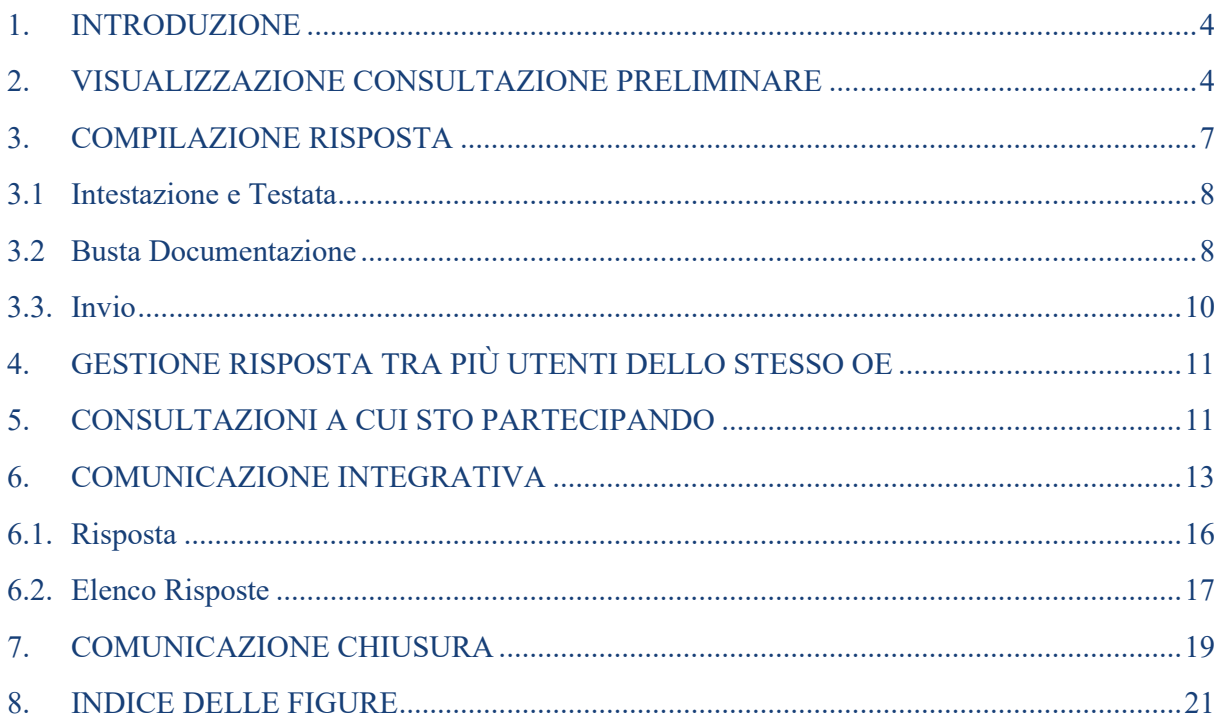

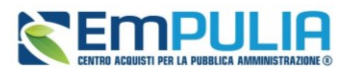

## Legenda

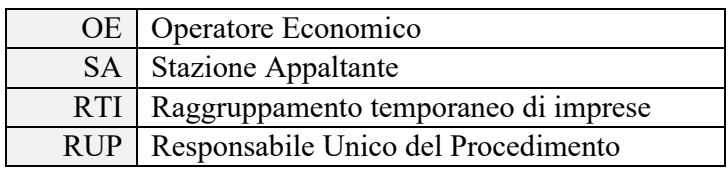

## **AVVISO AGLI OPERATORI ECONOMICI:**

Al fine di prevenire la **diffusione di informazioni** e tutelare i dati, in caso di richiesta di supporto al servizio di Help Desk, non devono essere **MAI** comunicati agli operatori del servizio:

- Credenziali di accesso alla piattaforma;
- Contenuti (totali o parziali) delle offerte economiche;
- Screenshot dai quali sia possibile ricavare dati o informazioni personali degli OO.EE.

InnovaPuglia S.p.A., in qualità di gestore della piattaforma telematica nonché del servizio di supporto tecnico "Helpdesk", declina ogni responsabilità derivante dalla disapplicazione delle linee guida sopra indicate.

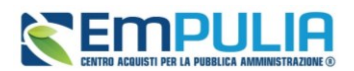

## <span id="page-3-0"></span>1. INTRODUZIONE

Il presente manuale illustra le indicazioni per la visualizzazione delle **Consultazioni Preliminari di Mercato** e l'invio di una *Risposta* sul Sistema per gli Acquisti Telematici della Puglia (EmPULIA)

In particolare, gli Operatori Economici potranno visualizzare le consultazioni pubblicate, richiedere chiarimenti, visualizzare eventuali risposte a quesiti già evasi dalle Stazioni Appaltanti e sottoporre le proprie risposte direttamente dal gruppo funzionale di riferimento **Consultazioni Preliminari di Mercato**.

Per poter partecipare ad una consultazione preliminare di mercato, un Operatore Economico deve essere necessariamente registrato su EmPULIA, ma non è richiesta una specifica abilitazione, per cui qualsiasi fornitore può inviare la propria risposta.

Per partecipare, è necessario innanzitutto effettuare l'accesso alla propria **Area Riservata**, inserendo le credenziali nella schermata di login della piattaforma di e-procurement di EmPULIA.

# <span id="page-3-1"></span>2. VISUALIZZAZIONE CONSULTAZIONE PRELIMINARE

Per visualizzare la **Consultazione Preliminare** pubblicata dalla Stazione Appaltante e presentare la propria **Risposta**, cliccare sulla sezione *Consultazioni Preliminari di Mercato* e quindi sulla voce *Consultazioni Pubblicate***.**

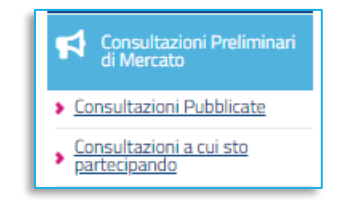

**FIGURA 1 – CONSULTAZIONI PRELIMINARI DI MERCATO**

<span id="page-3-2"></span>Nella parte alta della schermata, è presente innanzitutto una toolbar con una serie di comandi che consentono la gestione delle consultazioni pubblicate:

- **Apre/Chiude l'area di ricerca** per accedere all'area di filtro che consente all'utente di effettuare ricerche, in base all'Oggetto e al Registro di Sistema;
- **Stampa** per stampare la lista delle consultazioni visualizzate in tabella;
- **Esporta in xls** per esportare la lista delle consultazioni in tabella in formato Excel;
- **Bandi Scaduti** per visualizzare la lista delle consultazioni scadute.

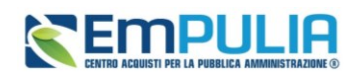

Consultazioni Preliminari di Mercato | Consultazioni Pubblicate

N. Righe: 1 Apre / Chiude l'area di ricerca **Stampa Esporta in xls Bandi Scaduti** 

#### **FIGURA 2 – CONSULTAZIONI PRELIMINARI DI MERCATO – CONSULTAZIONI PUBBLICHE**

<span id="page-4-0"></span>Nell'area sottostante, verrà mostrata una tabella in cui saranno visibili – se presenti – tutte le consultazioni pubblicate, non ancora scadute ed ordinate per data di scadenza, con le seguenti informazioni di base:

• **Oggetto**: indica la descrizione dell'oggetto della consultazione. Viene inoltre data evidenza di eventuali variazioni in corso relativamente all'eventuale rettifica della stessa. Nel dettaglio:

*Bando In Rettifica* vuol dire che la consultazione sta subendo variazioni, pertanto, all'Operatore Economico verrà momentaneamente inibito l'accesso al documento di presentazione della risposta. (Il comando Partecipa non sarà visibile):

*Bando Rettificato* vuol dire che la consultazione è stata modificata ed è possibile presentare risposta. Sul dettaglio del Bando Rettificato, verranno rese note le motivazioni in un'apposita sezione.

- **Ente Appaltante:** Ente che ha pubblicato il bando;
- **Scadenza**: data entro la quale presentare risposta;
- **Registro di Sistema**: registro di sistema della consultazione;
- **Dettaglio**: per accedere al dettaglio del Bando attraverso il comando *Vedi* ;
- **Esiti/Pubblicazioni**: per visualizzare i documenti inerenti agli adempimenti informativi relativi alla consultazione pubblicata, attraverso il comando *Vedi* .

| Consultazioni Preliminari di Mercato   Consultazioni Pubblicate |                                                                |                        |                       |                              |                      |                          |  |  |  |  |  |
|-----------------------------------------------------------------|----------------------------------------------------------------|------------------------|-----------------------|------------------------------|----------------------|--------------------------|--|--|--|--|--|
| N. Righe: 1                                                     | Apre / Chiude l'area di ricerca                                | <b>Stampa</b>          | <b>Esporta in xls</b> | <b>Bandi Scaduti</b>         |                      |                          |  |  |  |  |  |
| Oggetto                                                         |                                                                | <b>Ente Appaltante</b> | Scadenza              | Registro di<br>Sistema       | <b>Dettaglio</b>     | Esiti /<br>Pubblicazioni |  |  |  |  |  |
|                                                                 | TEST CONSULTAZIONE PRELIMINARE DI<br>MERCATO - IN APPROVAZIONE | InnovaPuglia S.p.A.    |                       | 31/03/2023 23:58 PI001740-23 | $\mathcal{P}$ - Vedi | $\overline{\phantom{a}}$ |  |  |  |  |  |

<span id="page-4-1"></span>**FIGURA 3 – CONSULTAZIONI PRELIMINARI DI MERCATO – DETTAGLIO BANDO**

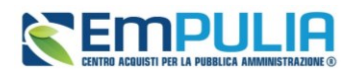

Verrà mostrata una schermata con l'evidenza di tutte le informazioni e gli elementi necessari all'Operatore Economico per presentare correttamente la propria risposta:

- **Oggetto**: descrizione breve della consultazione;
- **Incaricato**: ovvero il responsabile del procedimento;
- **Termine Richiesta Quesiti**: l'Operatore Economico può inviare un quesito direttamente alla stazione appaltante entro la data indicata;
- **Motivazione Appalto Verde** se presente;
- **Motivazione Appalto Sociale** se presente;
- **Presentare Le Risposte entro il**: il sistema permetterà di inviare le risposte entro e non oltre la data/ora indicata. (Anche se la risposta è in fase di compilazione, superata l'ora indicata l'invio verrà disabilitato e non sarà più possibile inoltrarla);
- **Documentazione**: tutti i documenti caricati dalla stazione Appaltante negli Atti della consultazione (es: avvisi, modelli per le dichiarazioni, ecc.);
- **Note**: Eventuali note per l'operatore economico.

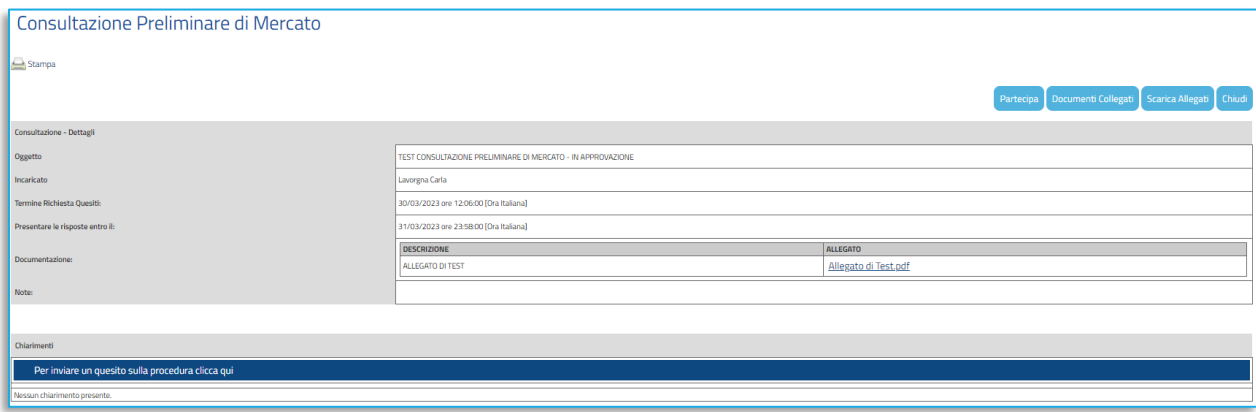

**FIGURA 4 – CONSULTAZIONI PRELIMINARI DI MERCATO** 

<span id="page-5-0"></span>In particolare, per partecipare alla consultazione, cliccare sul comando *Partecipa*;

Per scaricare gli allegati del bando, cliccare sul comando *Scarica Allegati*.

Per inviare un quesito di tipo amministrativo, cliccare sul comando *Per inviare un quesito sulla procedura clicca qui* posto al di sotto della tabella. Il comando resterà abilitato fino al termine previsto per l'invio dei quesiti.

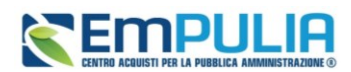

Nell'area *Chiarimenti* in fondo alla schermata, sarà possibile visualizzare eventuali risposte ai quesiti pubblicati dalla Stazione Appaltante.

Il comando *Participa* non sarà abilitato nel caso in cui:

- la consultazione si trova al momento in rettifica;
- è stato raggiunto il termine di scadenza previsto per la presentazione delle risposte.

# <span id="page-6-0"></span>3. COMPILAZIONE RISPOSTA

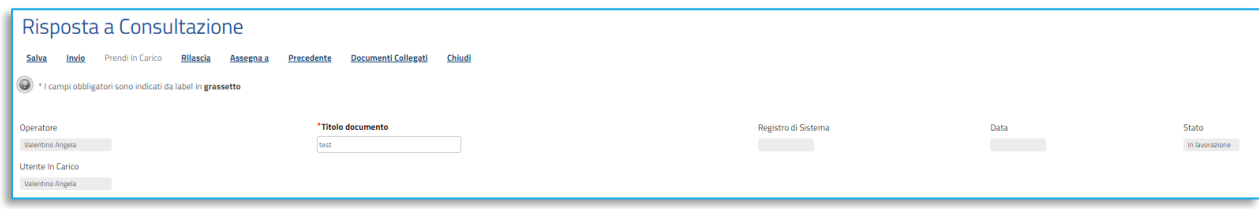

#### **FIGURA 5 – RISPOSTA A CONSULTAZIONE**

<span id="page-6-1"></span>In alto alla schermata del documento è presente una toolbar con una serie di comandi per la gestione della risposta:

- **Salva** permette di salvare in bozza la risposta, consentendo all'Operatore Economico di compilare il documento in più fasi;
- **Invio** per inoltrare la propria risposta all'Ente Appaltante;
- **Prendi In Carico** per prendere in carico il documento e bloccarne la compilazione agli altri utenti abilitati alla gestione dell'Operatore Economico.
- **Rilascia** rilasciare il documento e renderne disponibile la compilazione agli altri utenti abilitati alla gestione dell'Operatore Economico.
- **Assegna a** per trasferire il documento ad un altro utente registrato sulla stessa Ditta.
- **Precedente** per visualizzare la precedente versione del documento, se esistente;
- **Documenti Collegati** per accedere ai documenti collegati alla consultazione preliminare (Consultazione Preliminare di Mercato, risposte Salvate/Inviate, Chiarimenti, Comunicazioni);
- **Chiudi** per chiudere il documento di risposta e tornare alla schermata precedente.

Il documento di risposta si compone della sezione **Testata** e della sezione **Busta Documentazione**.

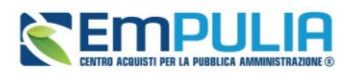

Si consiglia di effettuare un salvataggio della risposta di tanto in tanto durante la compilazione della stessa per non rischiare di perdere le informazioni inserite. È infatti possibile compilare la risposta in momenti diversi cliccando sul comando **Salva** posto in alto sulla toolbar in modo da riprendere la compilazione della stessa successivamente e comunque non oltre i termini previsti sulla consultazione preliminare.

## <span id="page-7-0"></span>3.1 Intestazione e Testata

Nell'area di intestazione della schermata, vengono riportate alcune informazioni identificative della **Risposta alla Consultazione Preliminare di Mercato**, come l'**Operatore** che ha creato il documento, lo **Stato** del documento stesso - che in questa fase risulterà **In lavorazione** *-* e l'**Utente In Carico** che sta procedendo con la compilazione. Il **Registro di Sistema** e la **Data** sono informazioni che verranno compilate automaticamente dal sistema all'atto dell'invio della risposta.

Nella sezione **Testata***,* vengono poi riportate alcune informazioni di sola consultazione come i dati dell'Azienda, il Fascicolo di Sistema, il Registro di Sistema Bando, la data entro la quale inviare la propria risposta (Rispondere Entro il) e l'Oggetto della procedura.

Assegnare innanzitutto un nome alla risposta, compilando il campo *Titolo Documento*.

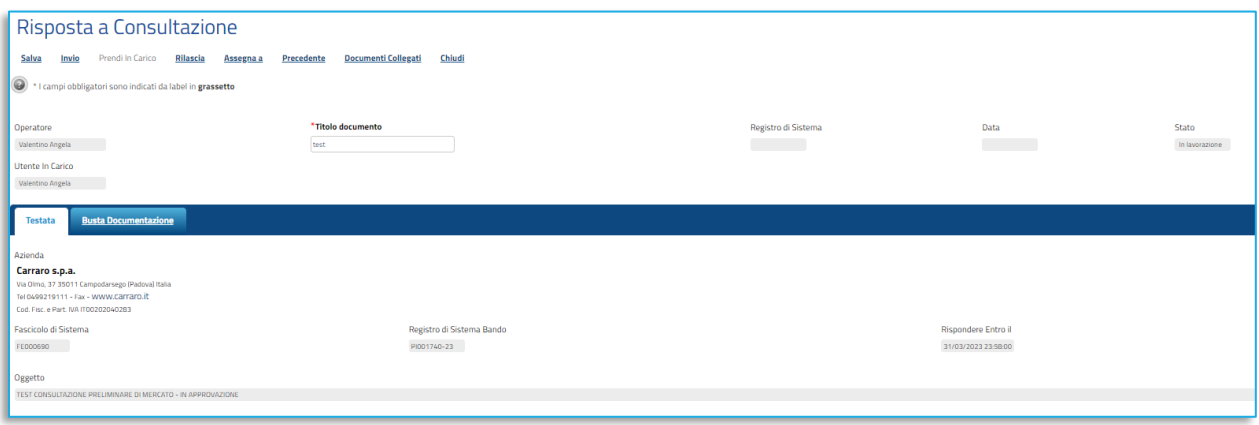

#### **FIGURA 6 – TESTATA E INTESTAZIONE**

## <span id="page-7-1"></span>3.2 Busta Documentazione

<span id="page-7-2"></span>Nella sezione **Busta Documentazione**:

- dovrà essere allegata tutta la documentazione richiesta dalla Stazione Appaltante;
- sarà possibile allegare documentazione d'iniziativa.

Per procedere con la compilazione della **Busta Documentazione**, cliccare sull'omonima sezione.

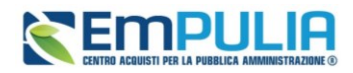

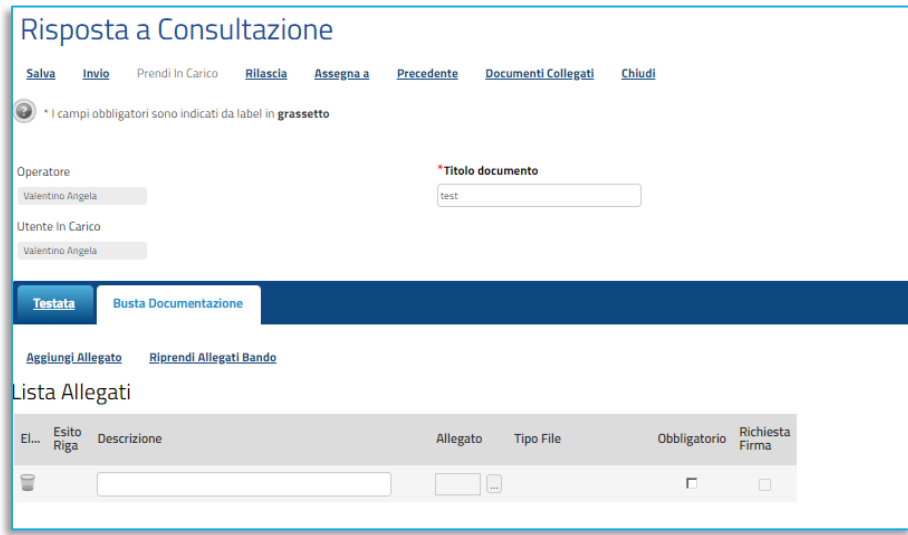

**FIGURA 7 – BUSTA DOCUMENTALE**

<span id="page-8-0"></span>La Stazione Appaltante può richiedere documentazione obbligatoria o facoltativa e prevedere che ogni documento allegato venga firmato digitalmente. La tabella **Lista Allegati** darà evidenza di queste richieste nelle rispettive colonne **Obbligatorio e Richiesta Firma***.*

Il sistema controlla che - se richiesto dalla Stazione Appaltante - il file allegato sia effettivamente firmato digitalmente o che sia presente nel caso in cui esso sia anche stato richiesto come obbligatorio.

Per caricare un **Allegato**, cliccare sul relativo comando  $\cdots$ , ricordando che le estensioni ammesse per ciascun file vengono indicate nella colonna **Tipo File**.

Per inserire un Allegato d'iniziativa, cliccare sul comando *Aggiungi Allegato* e nella nuova riga che verrà predisposta nella tabella **Lista Allegati**, inserire la **Descrizione** del documento e cliccare sul comando - per caricare il file.

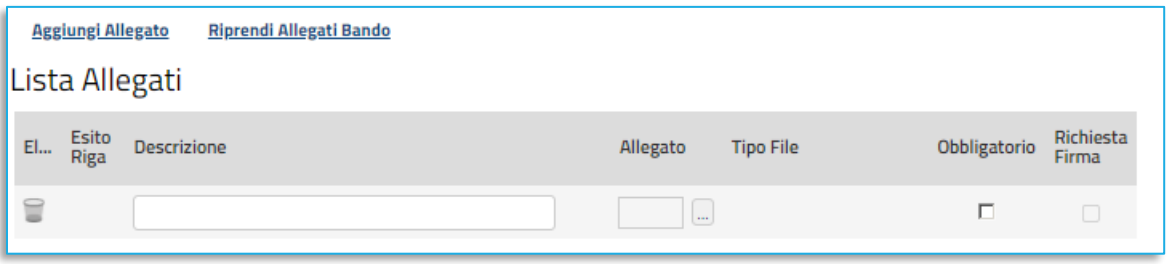

#### **FIGURA 8 – LISTA ALLEGATO**

<span id="page-8-1"></span>È consentito caricare un unico file per riga. Nel caso in cui si tentasse di caricare un secondo file sulla stessa riga, il Sistema sostituirà quello precedente con l'ultimo documento caricato.

#### **Manuale OE | Domanda di partecipazione**

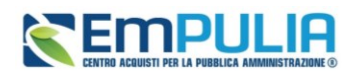

Per la documentazione aggiunta d'iniziativa dall'Operatore Economico, il Sistema non prevede il controllo di Obbligatorietà o di Richiesta Firma, né uno specifico formato del file. Ogni estensione è pertanto ammessa, salvo diversa indicazione fornita negli atti di gara.

Caricato l'allegato, per ciascun file, verranno mostrare delle icone che forniscono informazioni in merito alla firma digitale.

Per eliminare un allegato non obbligatorio o inserito d'iniziativa, cliccare sulla relativa icona del cestino.

Per ripristinare una riga di allegato eliminata per errore, è possibile cliccare sul comando *Riprendi Allegati Bando*.

Prima dell'invio della risposta, eliminare eventuali righe predisposte nella tabella **Lista Allegati** non compilate, sia nel caso in cui siano state inserite d'iniziativa, che nel caso in cui facciano riferimento ad un allegato non obbligatorio. In caso contrario, il sistema inibirà l'invio della risposta, richiedendo un file allegato per ogni riga presente nella sezione allegati.

#### 3.3. Invio

<span id="page-9-0"></span>Compilato correttamente il documento **Risposta a Consultazione**, cliccare sul comando *Invio* posizionato nella toolbar in alto nella schermata per inviare il documento.

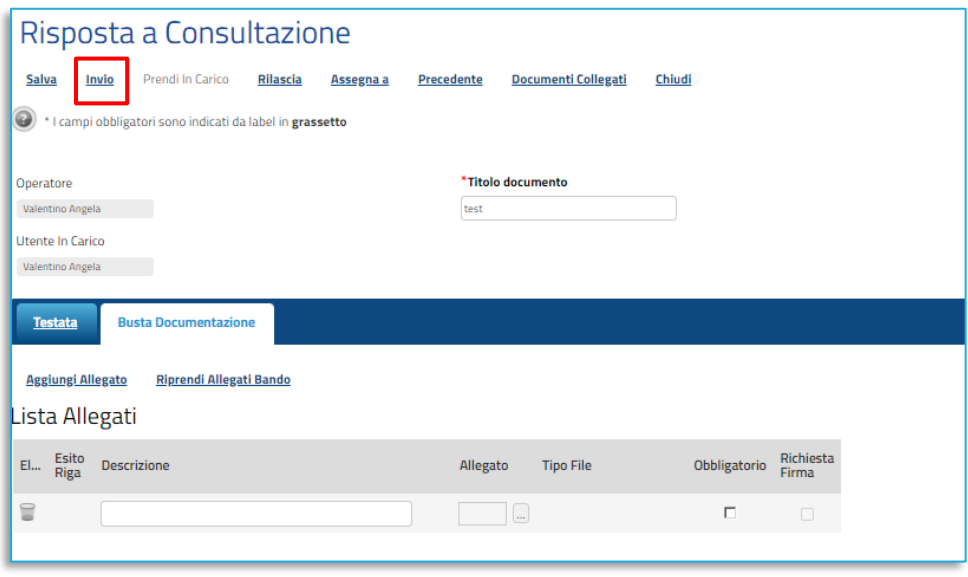

#### **FIGURA 9 – INVIO**

<span id="page-9-1"></span>Il Sistema effettua una serie di controlli per verificare la completezza delle informazioni richieste e, nel caso di esito positivo, lo **Stato** del documento cambierà da **In lavorazione** ad **Inviato** ed un messaggio di informazione a video confermerà l'operazione.

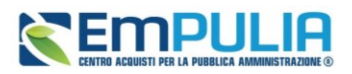

In caso contrario, verrà mostrato un messaggio a video con l'indicazione delle informazioni da completare.

# <span id="page-10-0"></span>4. GESTIONE RISPOSTA TRA PIÙ UTENTI DELLO STESSO OE

È possibile gestire la compilazione di una Risposta tra più utenti dello stesso Operatore Economico.

Nel caso in cui esista già una Risposta creata da un'utente e un altro utente della stessa ditta tentasse di crearne una nuova, facendo click sul comando *Partecipa*, il Sistema inibirà l'azione e verrà mostrato un messaggio di Alert.

# <span id="page-10-1"></span>5. CONSULTAZIONI A CUI STO PARTECIPANDO

Per visualizzare in qualsiasi momento il documento relativo alla Risposta - già inviato o semplicemente creato e salvato -, nonché i documenti collegati alla consultazione, cliccare sulla sezione *Consultazioni Preliminari di Mercato* e quindi sulla voce *Consultazioni a cui sto partecipando***.**

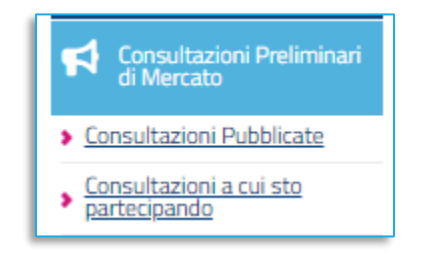

**FIGURA 10 – CONSULTAZIONI IN CUI STO PARTECIPANDO**

<span id="page-10-2"></span>Nella schermata che verrà mostrata, cliccare quindi sul comando *Apri* nella colonna **Doc. Collegati** in corrispondenza della Consultazione Preliminare di interesse;

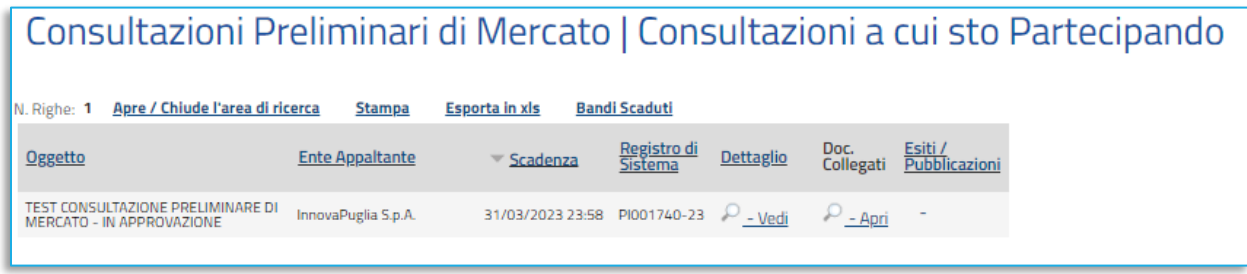

**FIGURA 11 – CONSULTAZIONI IN CUI STO PARTECIPANDO**

<span id="page-10-3"></span>Nella pagina *Documenti collegati* una serie di sezioni consentiranno la visualizzazione dei relativi documenti collegati alla consultazione.

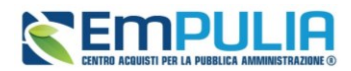

In particolare, cliccando sulla sezione **Risposte**, verrà mostrata una tabella riassuntiva che riporta tutte le risposte inviate o in lavorazione, con il relativo **Stato**:

- **Inviato**: la risposta è stata inviata alla Stazione Appaltante;
- **Invalidato**: la risposta è stata invalidata da una nuova comunicazione di risposta;
- **Salvato**: la risposta è in fase di lavorazione.

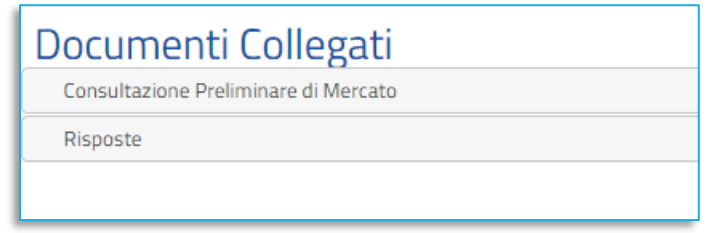

**FIGURA 12 – DOCUMENTI COLLEGATI**

<span id="page-11-0"></span>Per aprire il dettaglio di una risposta e visualizzarne il contenuto, cliccare sul Nome della stessa.

La sezione **Risposte** verrà visualizzata se esiste almeno una Risposta salvata collegata alla consultazione.

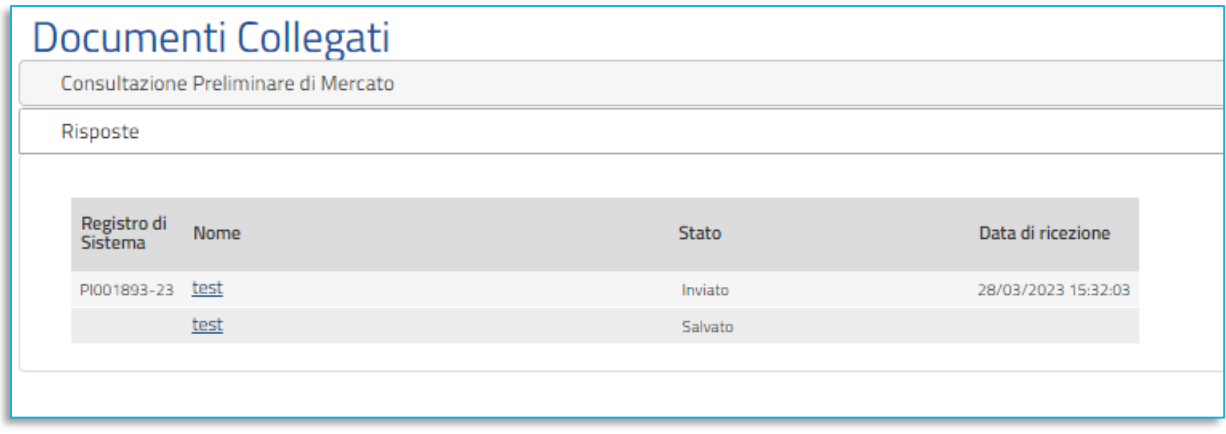

**FIGURA 13 – DOCUMENTI COLLEGATI – RISPOSTE**

<span id="page-11-1"></span>Verrà mostrato il dettaglio del documento.

#### **Manuale OE | Domanda di partecipazione**

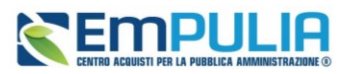

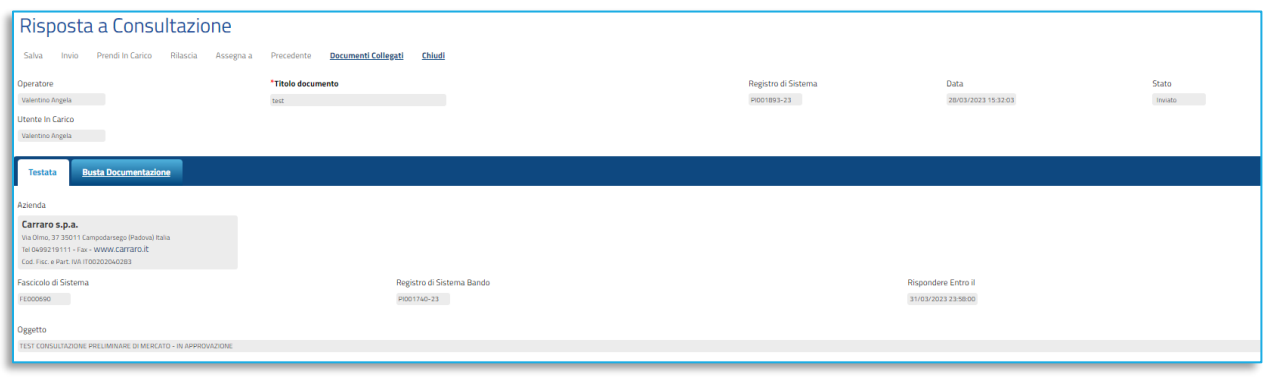

**FIGURA 14 – RISPOSTA A CONSULTAZIONE**

# <span id="page-12-1"></span><span id="page-12-0"></span>6. COMUNICAZIONE INTEGRATIVA

Nel caso in cui la Stazione Appaltante necessiti di ulteriori indicazioni o di eventuale altra documentazione, potrà inviare all'Operatore Economico che ha presentato la propria risposta - e che sta dunque partecipando alla consultazione preliminare - una comunicazione integrativa. In tal caso, l'Operatore Economico riceverà un'e-mail di notifica che lo inviterà ad accedere all'**Area Riservata** e a prendere visione della **Comunicazione Integrativa/Generica**. Tale comunicazione sarà visibile sia all'accesso nell'**Area Riservata**, all'interno della **Lista Attività**, che tra le **Comunicazioni** ricevute, che ancora dal dettaglio della **Consultazione.**

a) Per visualizzare la comunicazione direttamente dalla *Lista Attività*, cliccare sull' *Oggetto* della Comunicazione:

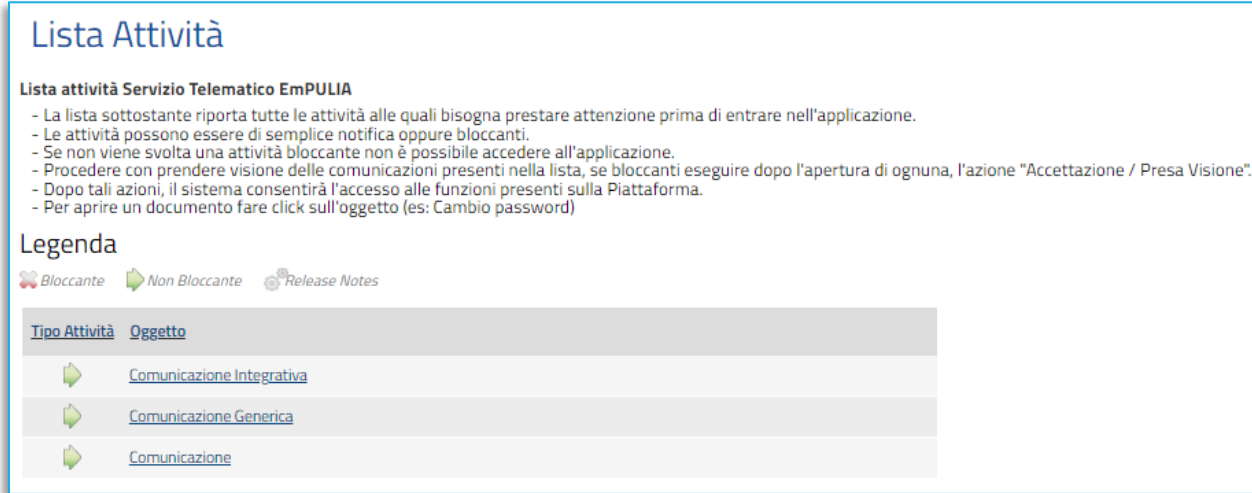

<span id="page-12-2"></span>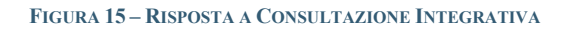

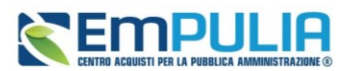

b) Per visualizzare la Comunicazione Integrativa/Generica tra le Comunicazioni ricevute, cliccare sulla sezione *Comunicazione* e poi sulla voce *Ricevute*.

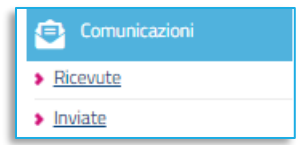

#### **FIGURA 16 – COMUNICAZIONE RICEVUTE**

<span id="page-13-0"></span>Verrà mostrata la seguente schermata:

| Comunicazioni   Ricevute                                         |                       |                                |                           |                  |                       |                    |  |  |  |  |  |  |
|------------------------------------------------------------------|-----------------------|--------------------------------|---------------------------|------------------|-----------------------|--------------------|--|--|--|--|--|--|
| Apre / Chiude l'area di ricerca<br>N. Righe: 25<br><b>Stampa</b> | <b>Esporta in xls</b> | Comunicazioni ricevute scadute |                           |                  |                       |                    |  |  |  |  |  |  |
| <b>Titolo documento</b>                                          | Ente                  | ▼ Data invio                   | Registro di<br>Sistema    | <b>Dettaglio</b> | Richiesta<br>Risposta | Creata<br>Risposta |  |  |  |  |  |  |
| <b>Comunicazione Integrativa</b>                                 | InnovaPuglia S.p.A.   | 29/03/2023                     | PI002045-23 P - Vedi si   |                  |                       | no                 |  |  |  |  |  |  |
| <b>Comunicazione Generica</b>                                    | InnovaPuglia S.p.A.   | 29/03/2023                     | PI002043-23 $P = Vedi$ no |                  |                       | no                 |  |  |  |  |  |  |
| Comunicazione                                                    | InnovaPuglia S.p.A.   | 29/03/2023                     | PI002031-23 P - Vedi no   |                  |                       | no                 |  |  |  |  |  |  |
| Comunicazione Rettifica gara Num. PI002015-23                    | InnovaPuglia S.p.A.   | 29/03/2023                     | PI002019-23 $P = Vedi$ no |                  |                       | no                 |  |  |  |  |  |  |
| Comunicazione Generica di Chiusura                               | InnovaPuglia S.p.A.   | 29/03/2023                     | PI002003-23 P - Vedi no   |                  |                       | no                 |  |  |  |  |  |  |
| Comunicazione Integrativa                                        | InnovaPuglia S.p.A.   | 29/03/2023                     | PI001999-23 - Vedi si     |                  |                       | si                 |  |  |  |  |  |  |

**FIGURA 17 – COMUNICAZIONE RICEVUTE**

<span id="page-13-1"></span>c) Per visualizzare la **Comunicazione Integrativa/Generica** dal dettaglio della Consultazione di mercato, cliccare sulla sezione **Consultazioni Preliminari di Mercato** e poi sulla voce **Consultazioni a cui sto partecipando**.

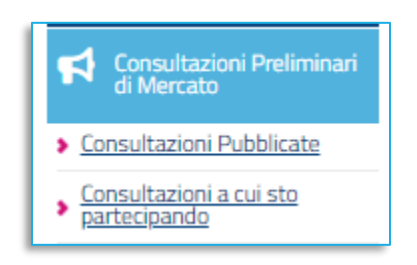

**FIGURA 18 – CONSULTAZIONI A CUI STO PARTECIPANDO**

<span id="page-13-2"></span>Cliccare quindi sul comando <sup>0</sup> nella colonna *Doc. Collegati* in corrispondenza della Consultazione Preliminare di interesse;

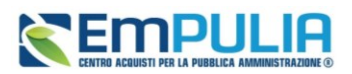

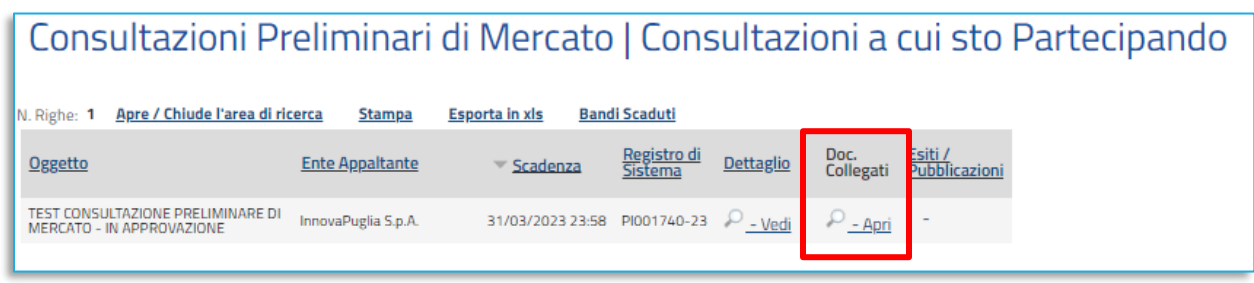

#### **FIGURA 19 – CONSULTAZIONI A CUI STO PARTECIPANDO – DETTAGLIO**

<span id="page-14-0"></span>Cliccare sul gruppo **Comunicazioni** e successivamente sul Nome della comunicazione.

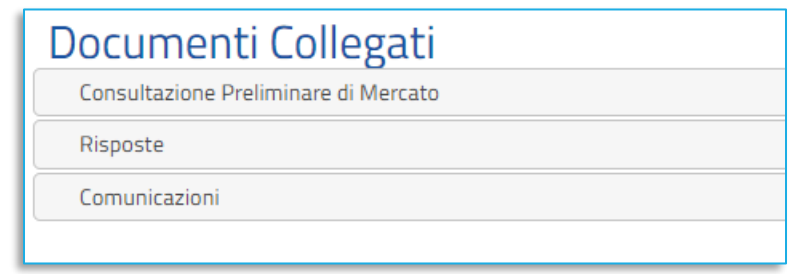

**FIGURA 20 – CONSULTAZIONI A CUI STO PARTECIPANDO – DOCUMENTI COLLEGATI**

<span id="page-14-1"></span>In tutti i casi appena descritti, verrà mostrato il documento relativo alla comunicazione inviata dalla Stazione Appaltante a cui è possibile inviare la propria risposta.

In alto alla schermata del documento, è innanzitutto presente una toolbar con una serie di comandi per la gestione dello stesso:

- **Crea Risposta** per creare ed inviare la risposta alla comunicazione da inviare alla Stazione Appaltante;
- **Stampa** per stampare il documento visualizzato;
- **Esporta in xls** per esportare in xlsx le informazioni visualizzate;
- **Elenco Risposte** per visualizzare l'elenco dei documenti di risposta inviati in merito alla determinata comunicazione;
- **Chiudi** per chiudere il documento della comunicazione e tornare alla schermata precedente.

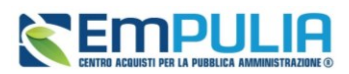

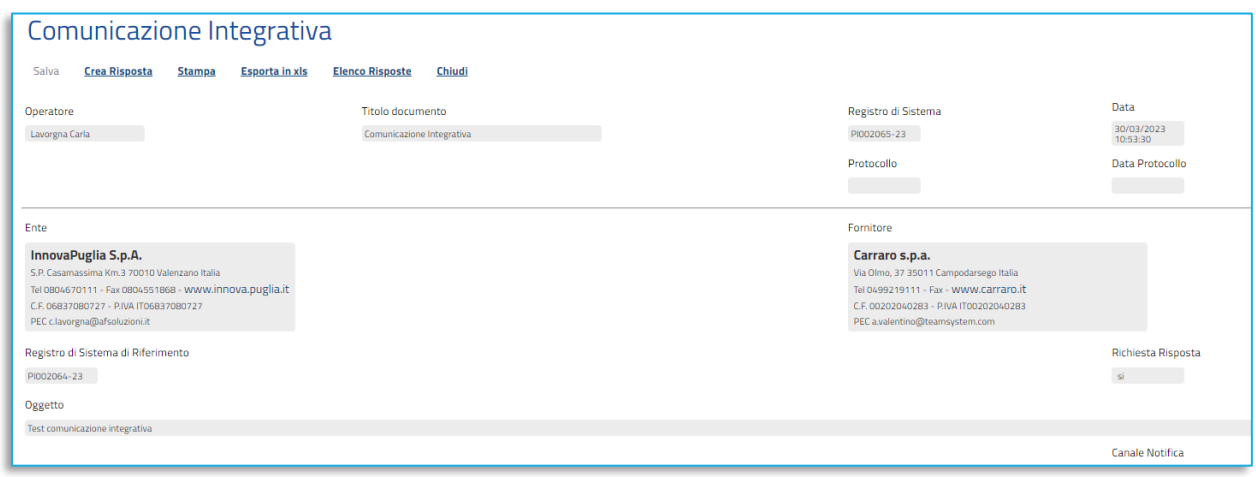

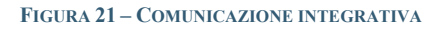

## <span id="page-15-1"></span>6.1. Risposta

<span id="page-15-0"></span>Qualora la Stazione Appaltante abbia previsto una Risposta alla comunicazione, sulla toolbar in alto nella schermata verrà abilitato il comando *Crea Risposta*, che resterà attivo fino al raggiungimento della data entro cui rispondere indicata dalla Stazione Appaltante in fase di invio della comunicazione.

Verrà mostrato il testo della comunicazione e gli eventuali allegati predisposti dalla Stazione Appaltante.

Per inviare la propria Risposta in merito alla Comunicazione, cliccare sul comando *Crea Risposta* posizionato nella toolbar in alto nella schermata.

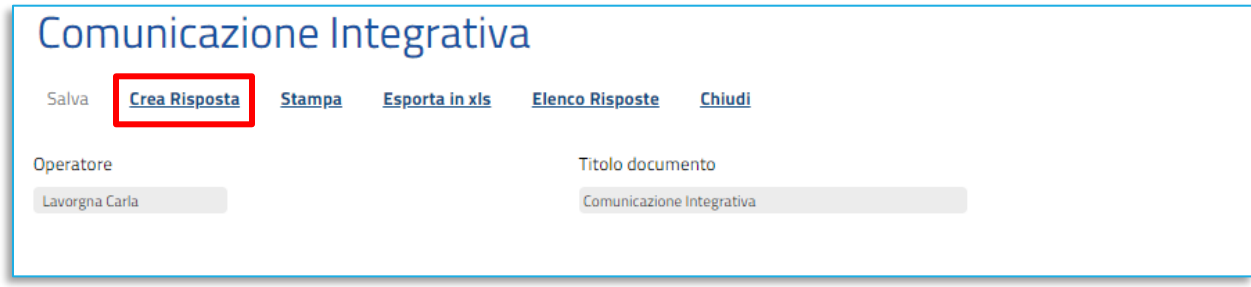

#### **FIGURA 22 – CREA RISPOSTA**

<span id="page-15-2"></span>In alto alla schermata del documento, è innanzitutto presente una toolbar con una serie di comandi per la gestione dello stesso:

- **Salva** per salvare la risposta alla comunicazione;
- **Invio** per inviare la risposta alla comunicazione;

### Pag.16 **Manuale OE | Domanda di partecipazione** Vers.1.0

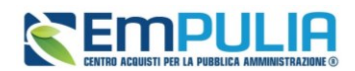

- **Stampa** per stampare il documento visualizzato;
- **Esporta in xls** per esportare in xlsx le informazioni visualizzate;
- **Doc. Collegati** per accedere alla sezione dei documenti collegati;
- **Scarica Allegati** per scaricare con un'unica azione tutti gli allegati inseriti nel documento;
- **Chiudi** per chiudere il documento di risposta e tornare alla schermata precedente.

Inserire la Risposta alla comunicazione nell'apposito campo.

Per inviare un allegato, cliccare sul comando *Aggiungi Allegato* posto in basso nella schermata e, nella riga che verrà predisposta, inserire la *Descrizione* del documento e caricare il file attraverso il comando .

Compilata correttamente la schermata, cliccare sul comando *Invio* presente nella toolbar per inviare la **Risposta**.

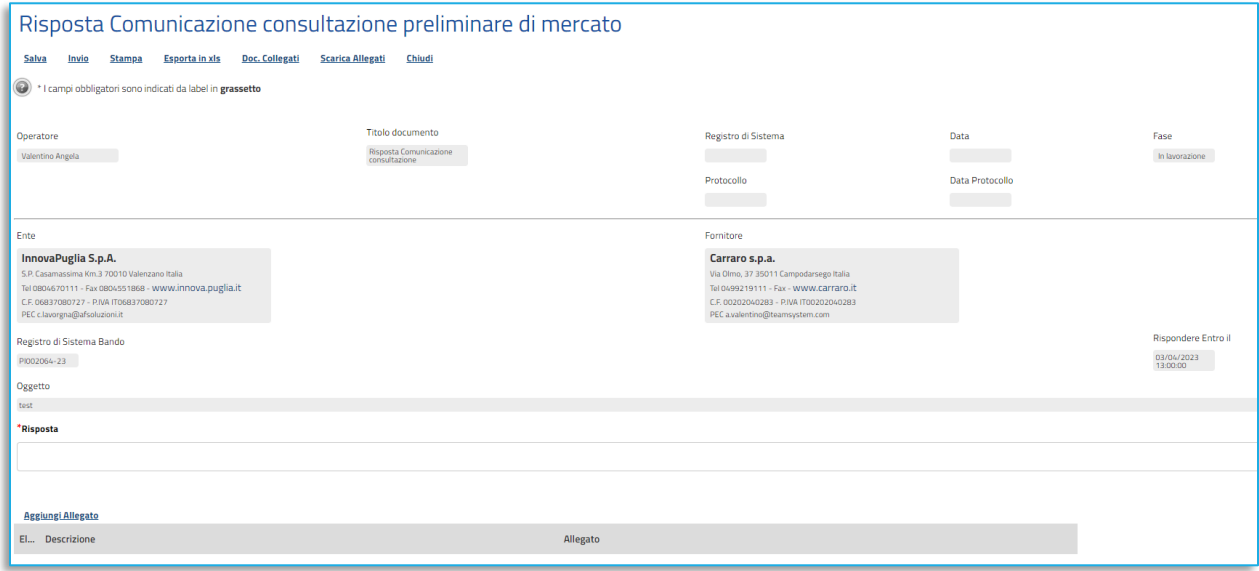

**FIGURA 23 –RISPOSTA COMUNICAZIONE CONSULTAZIONE PRELIMINARE DI MERCATO**

<span id="page-16-1"></span>La Fase del documento cambierà da **In lavorazione** ad **Inviato** ed un messaggio di informazione a video confermerà l'operazione. Contestualmente all'invio verranno alimentate le informazioni **Registro di Sistema** e **Data**.

### 6.2. Elenco Risposte

<span id="page-16-0"></span>Per visualizzare l'elenco delle risposte inviate in merito ad una data comunicazione, aperto il dettaglio di quest'ultima, cliccare sul comando *Elenco Risposte* posizionato nella toolbar in alto nella schermata.

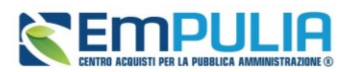

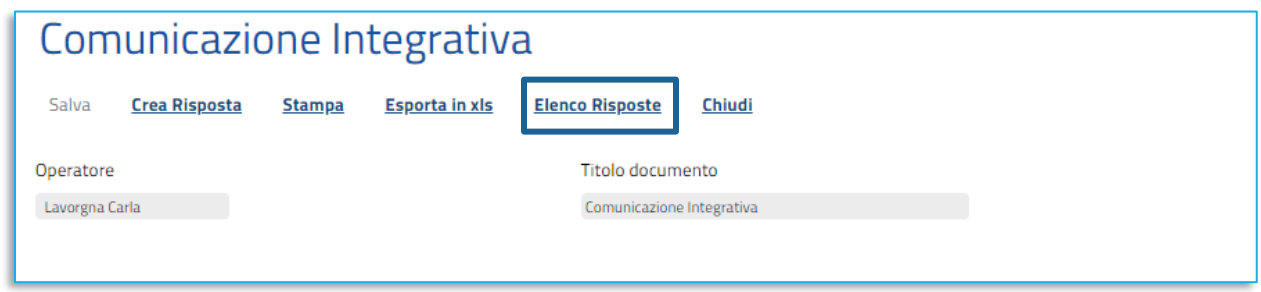

#### **FIGURA 24 –ELENCO RISPOSTE (1)**

<span id="page-17-0"></span>Verrà mostrata una tabella riassuntiva che riporta tutte le risposte inviate o in lavorazione, con il relativo **Stato**:

- **Inviato**: la risposta è stata inviata alla Stazione Appaltante;
- **Invalidato**: la risposta è stata invalidata da una nuova comunicazione di risposta;
- **Salvato**: la risposta è in fase di lavorazione.

Per aprire il dettaglio di una risposta e visualizzarne il contenuto, cliccare sul relativo comando  $\mathcal{P}$ .

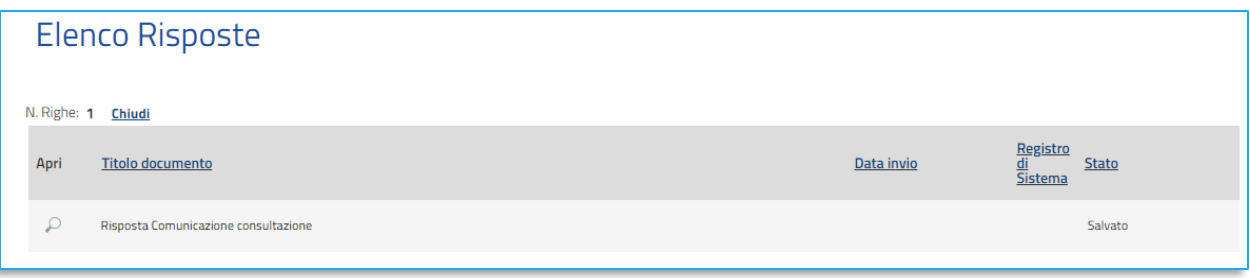

**FIGURA 25 –ELENCO RISPOSTE (2)**

<span id="page-17-1"></span>Verrà mostrato il dettaglio del documento.

### **Manuale OE | Domanda di partecipazione**

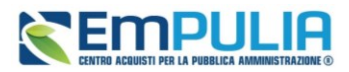

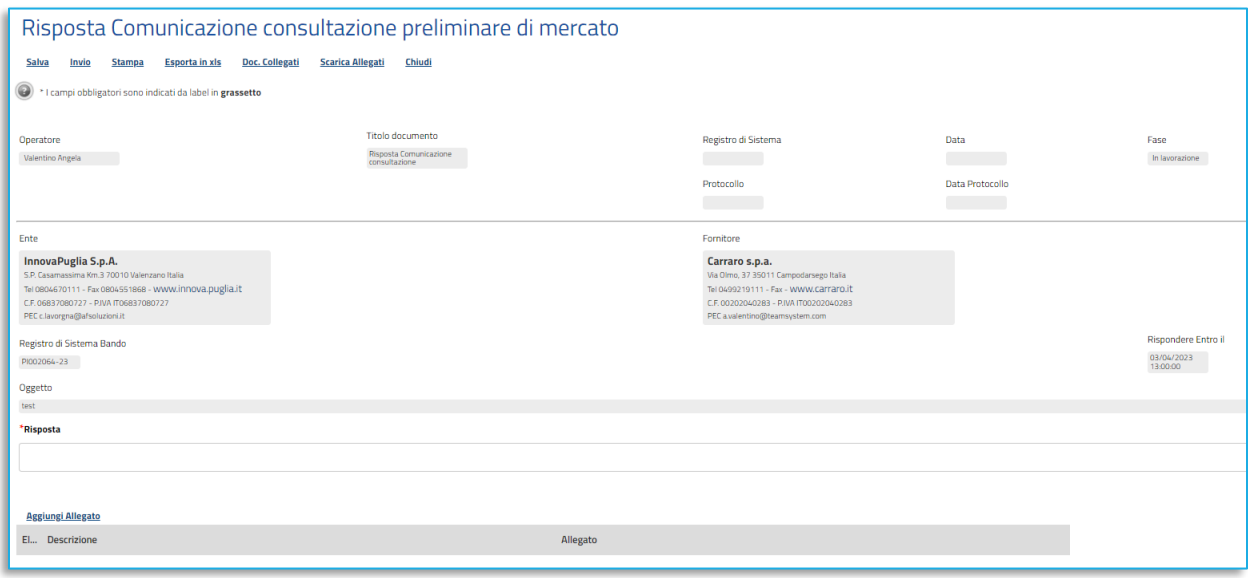

**FIGURA 26 –RISPOSTA CONSULTAZIONE PRELIMINARE DI MERCATO – ACCESSO DA ELENCO RISPOSTE**

## <span id="page-18-1"></span><span id="page-18-0"></span>7. COMUNICAZIONE CHIUSURA

Valutate tutte le risposte alla consultazione e le eventuali integrazioni richieste, la Stazione Appaltante potrà inviare la **Comunicazione Generica di Chiusura**, di sola consultazione.

È possibile visualizzare tale comunicazione direttamente dalla *Lista Attività*, cliccando sull'**Oggetto** della Comunicazione (o secondo le altre modalità descritte per la Comunicazione Integrativa/Generica nel capitolo precedente).

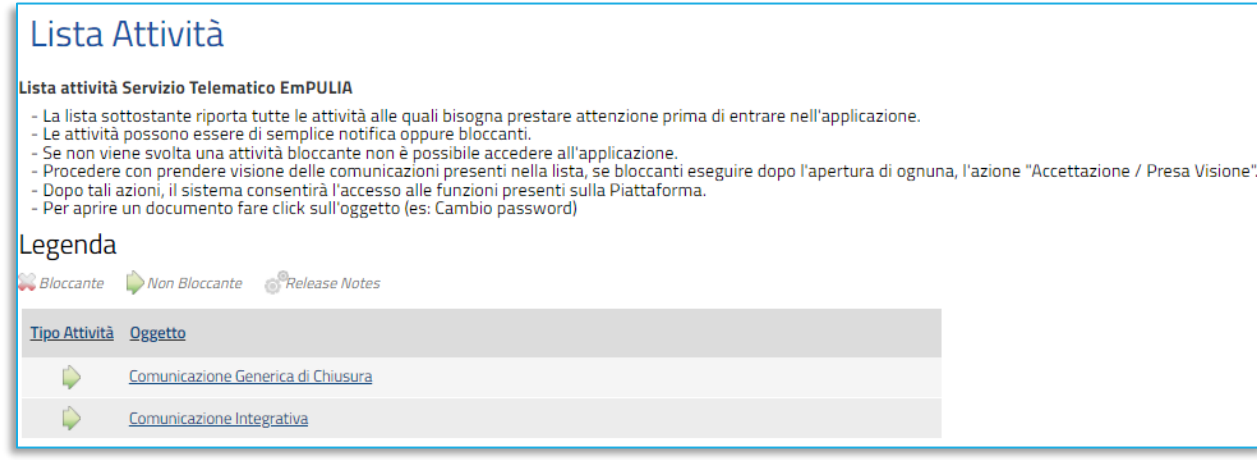

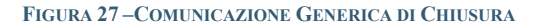

### <span id="page-18-2"></span>Pag.19 **Manuale OE | Domanda di partecipazione** Vers.1.0

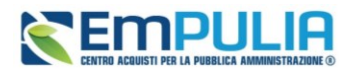

Nel campo **Testo della comunicazione** saranno visualizzate le indicazioni fornite dalla Stazione Appaltante, che eventualmente potrà allegare anche dei file nella tabella **Lista Allegati**, che è possibile scaricare cliccando sul relativo nome nella colonna **Allegato**.

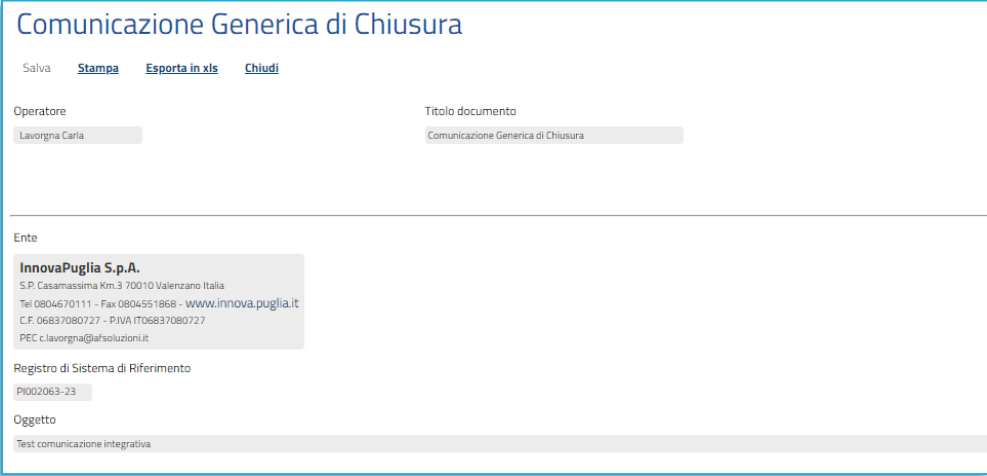

<span id="page-19-0"></span>**FIGURA 28 –COMUNICAZIONE GENERICA DI CHIUSURA – DETTAGLIO**

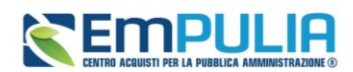

## <span id="page-20-0"></span>8. INDICE DELLE FIGURE

Le immagini sono puramente indicative e possono subire variazioni.

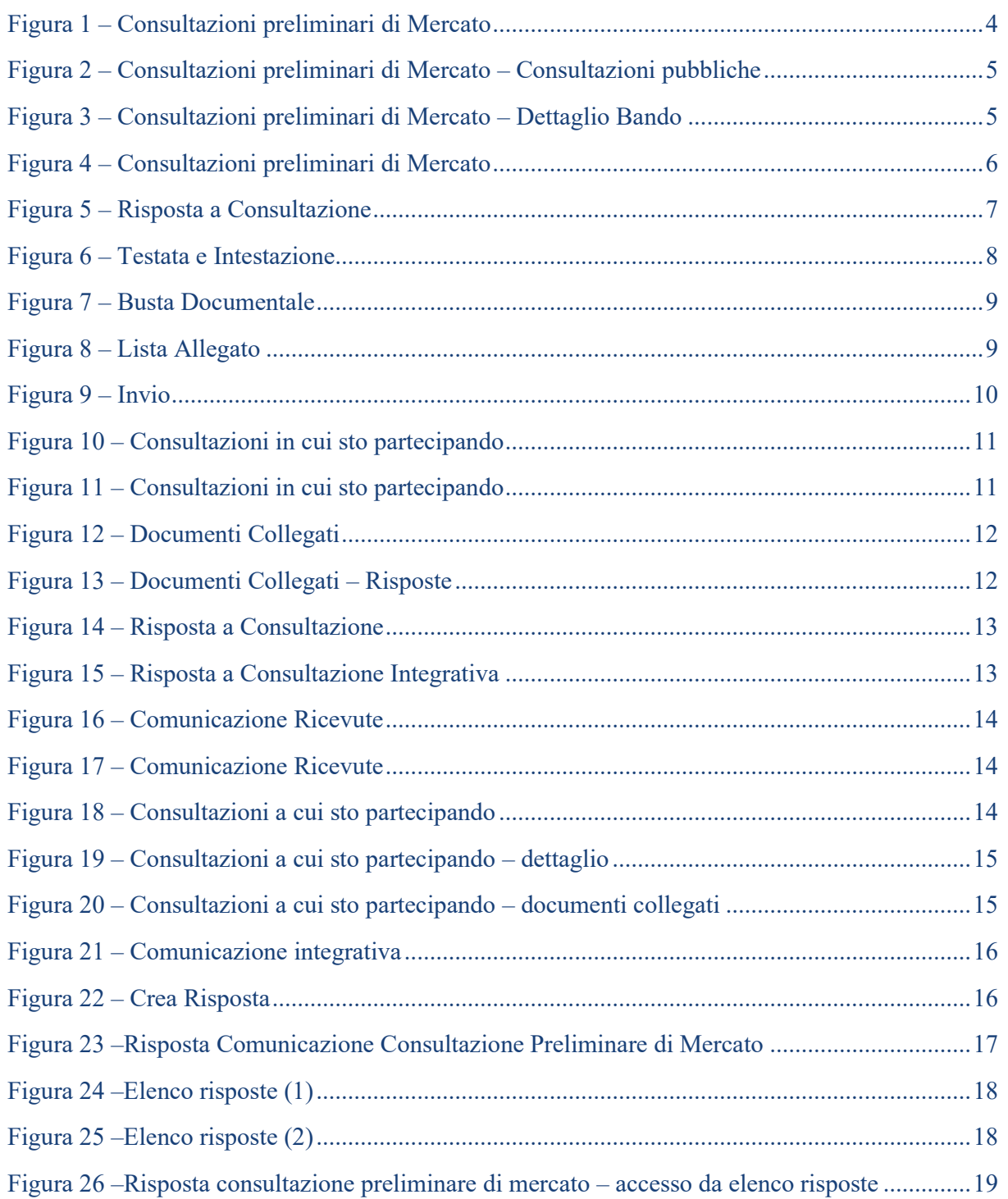

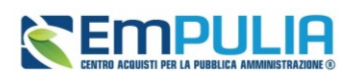

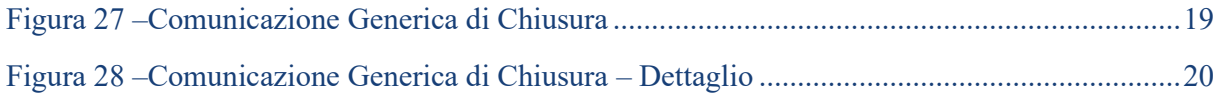